# Resolving Wi-Fi Issues

Version 19

Published 9/27/2022 by [Nadine Chautilal](https://students.senecapolytechnic.ca/people/nadine-chautilal) Last updated 11/25/2023 1:26 AM by [Truc Chau](https://students.senecapolytechnic.ca/people/truc-chau)

<span id="page-0-1"></span>If you are experiencing Wi-Fi connection issues, forgetting your Wi-Fi network may resolve the following:

- When on campus, your device automatically attempts to log into Seneca network but with an old password, causing your account to be locked
- You receive errors when attempting to join Seneca Wi-Fi network
- You can't connect to Seneca Wi-Fi network, or the Certificate is Not Trusted

Follow instructions for your device:

- [Android](#page-0-0)
- $\cdot$  [iOS](#page-1-0)
- [MacOS](#page-2-0)
- [Windows](#page-4-0)

### <span id="page-0-0"></span>How to forget Wi-Fi network - On Android

- 1. Go to Settings
- 2. Select Network & internet

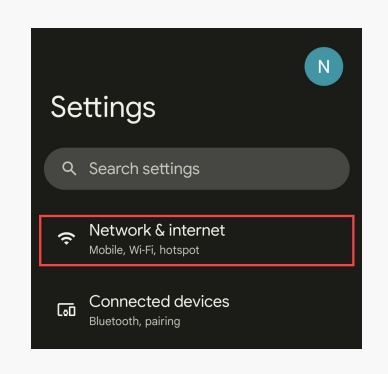

3. Click Internet

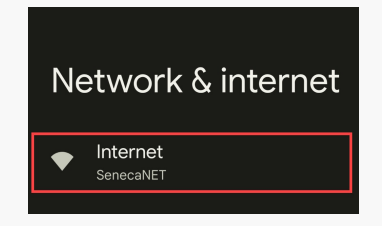

4. Click the Wi-Fi network, in this example select SenecaNET

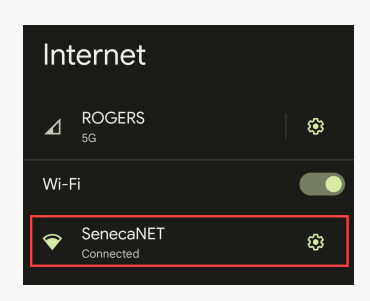

5. Finally, click Forget

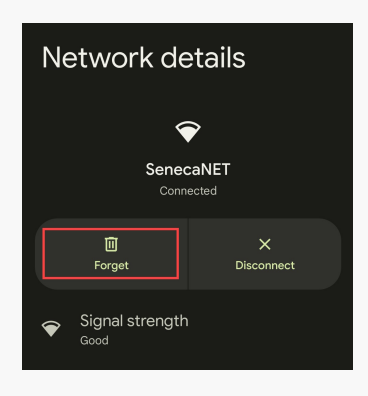

#### [Back to top](#page-0-1)

### <span id="page-1-0"></span>How to forget Wi-Fi network - On iOS

- 1. Go to Settings
- 2. Select Wi-Fi

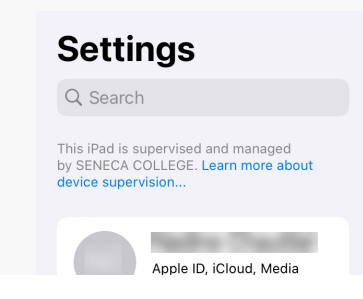

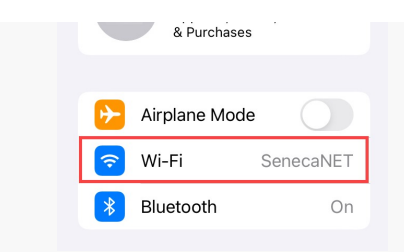

3. Tap icon next to the SenecaNET Wi-Fi network

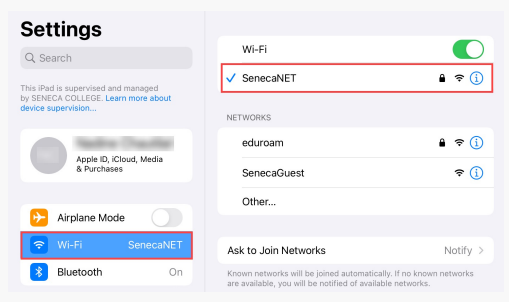

4. Finally, tap Forget This Network, and then tap Forget to confirm

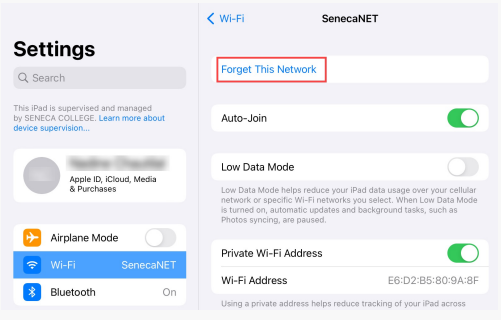

#### [Back to top](#page-0-1)

## <span id="page-2-0"></span>How to forget Wi-Fi network - On MacOS

1. Click the Apple Menu then click click System Preferences

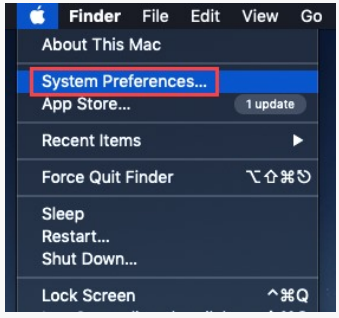

#### 2. Click Network

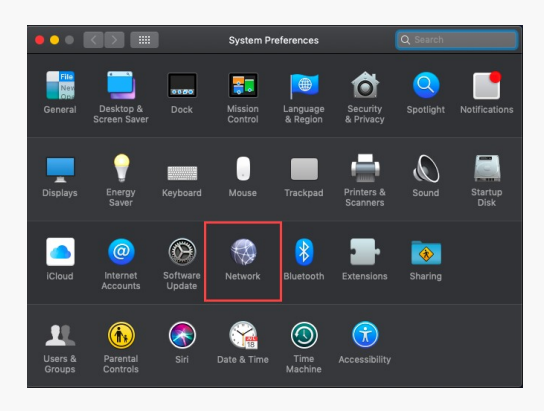

3. Select Wi-Fi in the list on the left then click the Advanced button

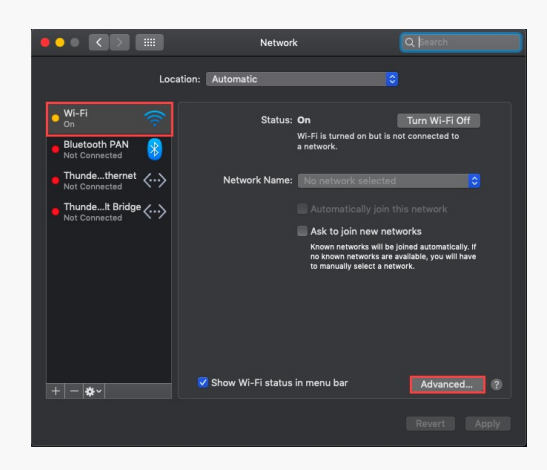

- 4. Under Preferred Network, select the Wi-Fi network from the list that you want your Mac to forget.
- 5. Click the remove button (-) and click Remove to confirm

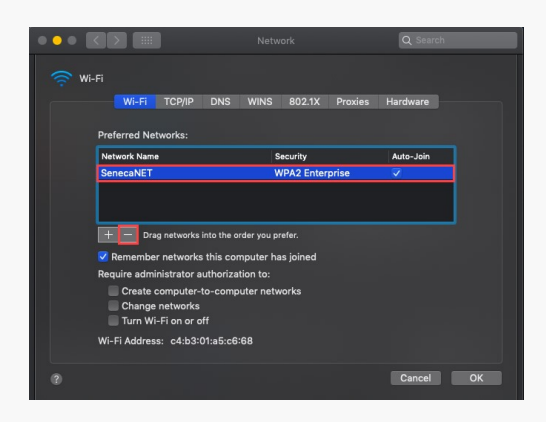

6. Finally, click OK and then Apply

## <span id="page-4-0"></span>How to forget Wi-Fi network - On Windows

- 1. Click the Wi-Fi icon found in the bottom-right corner of your screen
- 2. Click Network & Internet settings

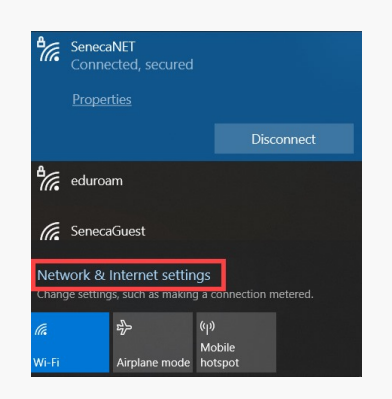

- 3. Select Wi-Fi in the left side menu
- 4. Click Manage known networks

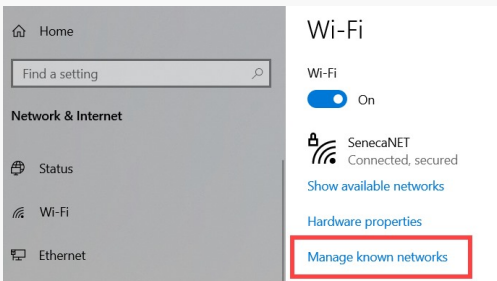

5. Select the network SenecaNET

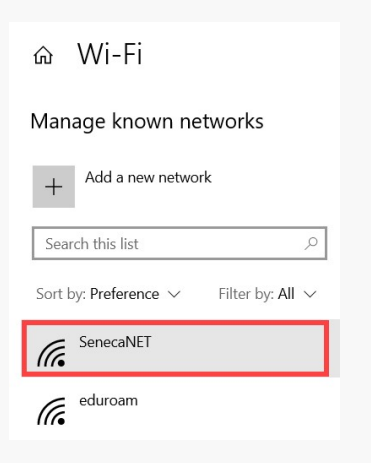

6. Finally, cick the Forget button.

ெ Wi-Fi

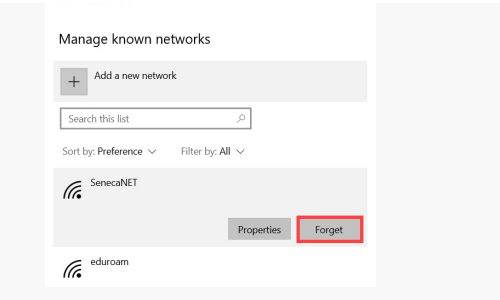

### [Back to top](#page-0-1)

tags : wireless-connection